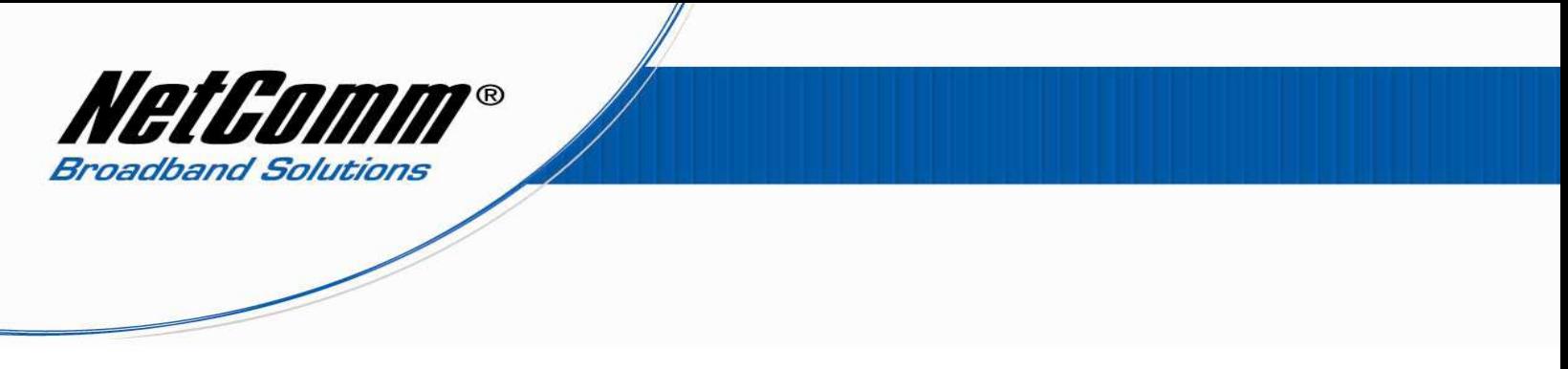

*NB9/NB9W VoIP Setup Guide for Iinet Customers*

1. Navigate to http://192.168.1.1 in a web browser.

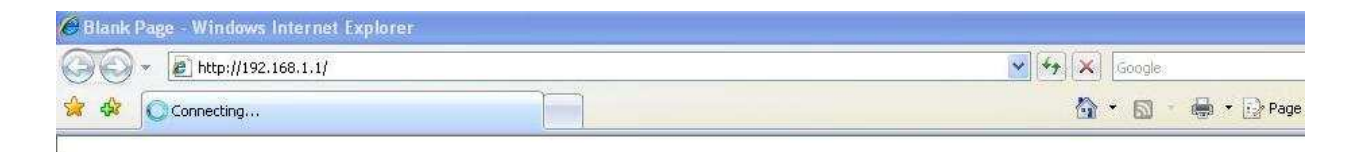

2. Enter "admin" for both username and password of the NB9/NB9W when prompted.

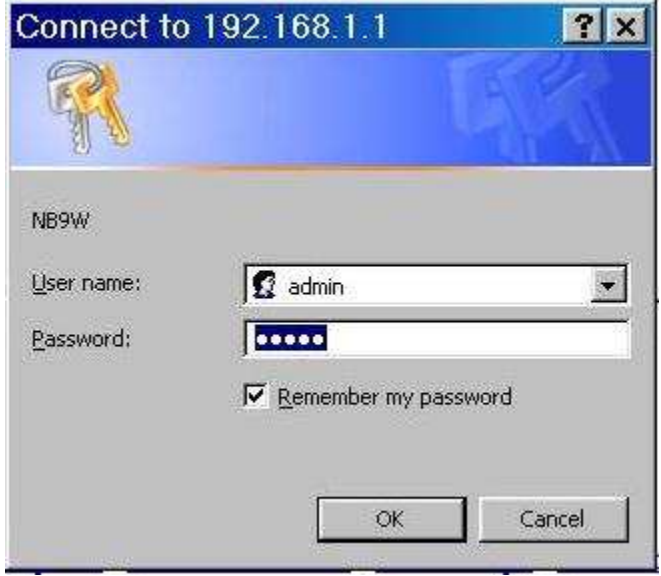

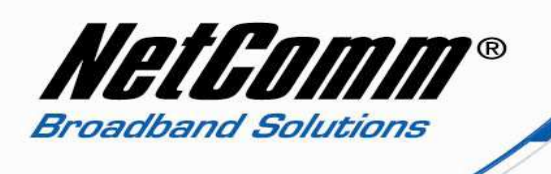

3. Select Voice from the options at the left hand side of the screen.

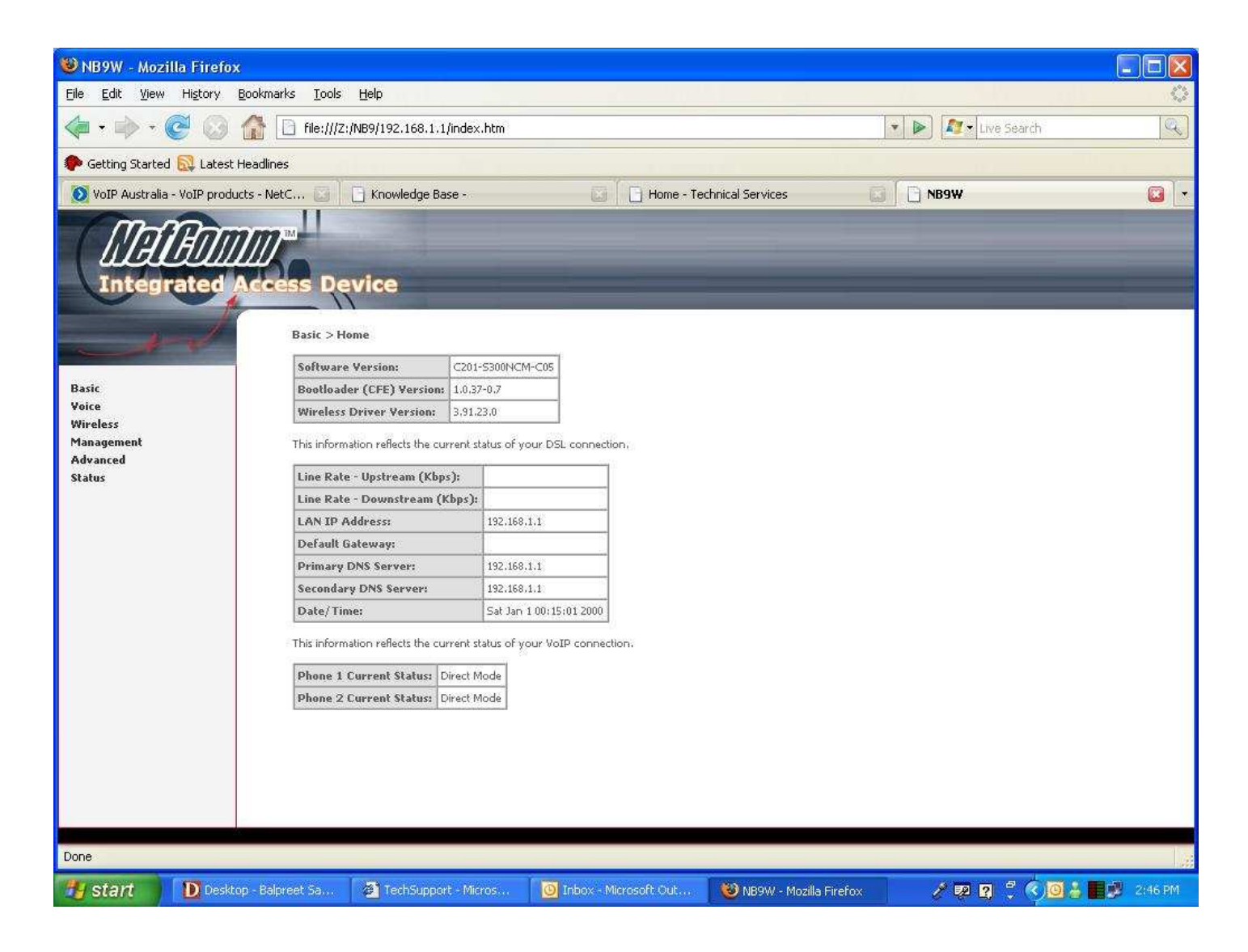

- 4. Now type the following information as required
	- Interface name ppp\_8\_35 (from drop down menu)

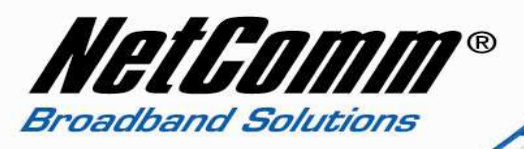

- Local selection AUS Australia (from drop down menu)
- Preferred codec G729 (from drop down menu)
- Preferred ptime 40
- Use SIP proxy should be ticked
- SIP proxy sip.state.iinet.net.au \*
- SIP proxy port 5060
- SIP proxy domain iinetphone.iinet.net.au
- Register expire time 300
- DispName iinet Number
- VoIP phone number iinet Number
- Auth. ID iinet Number
- Auth. Password iinet Password
- \*ACT sip.act.iinet.net.au
- \*NSW sip.nsw.iinet.net.au
- \*NT sip.nt.iinet.net.au
- \*QLD sip.qld.iinet.net.au
- \*SA sip.sa.iinet.net.au
- \*TAS sip.tas.iinet.net.au
- \*VIC sip.vic.iinet.net.au
- \*WA sip.wa.iinet.net.au
- Note: leave rest of the setting as it is.

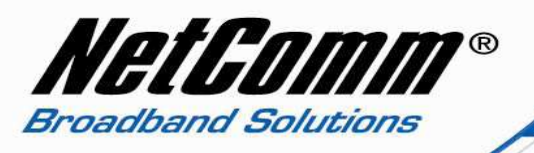

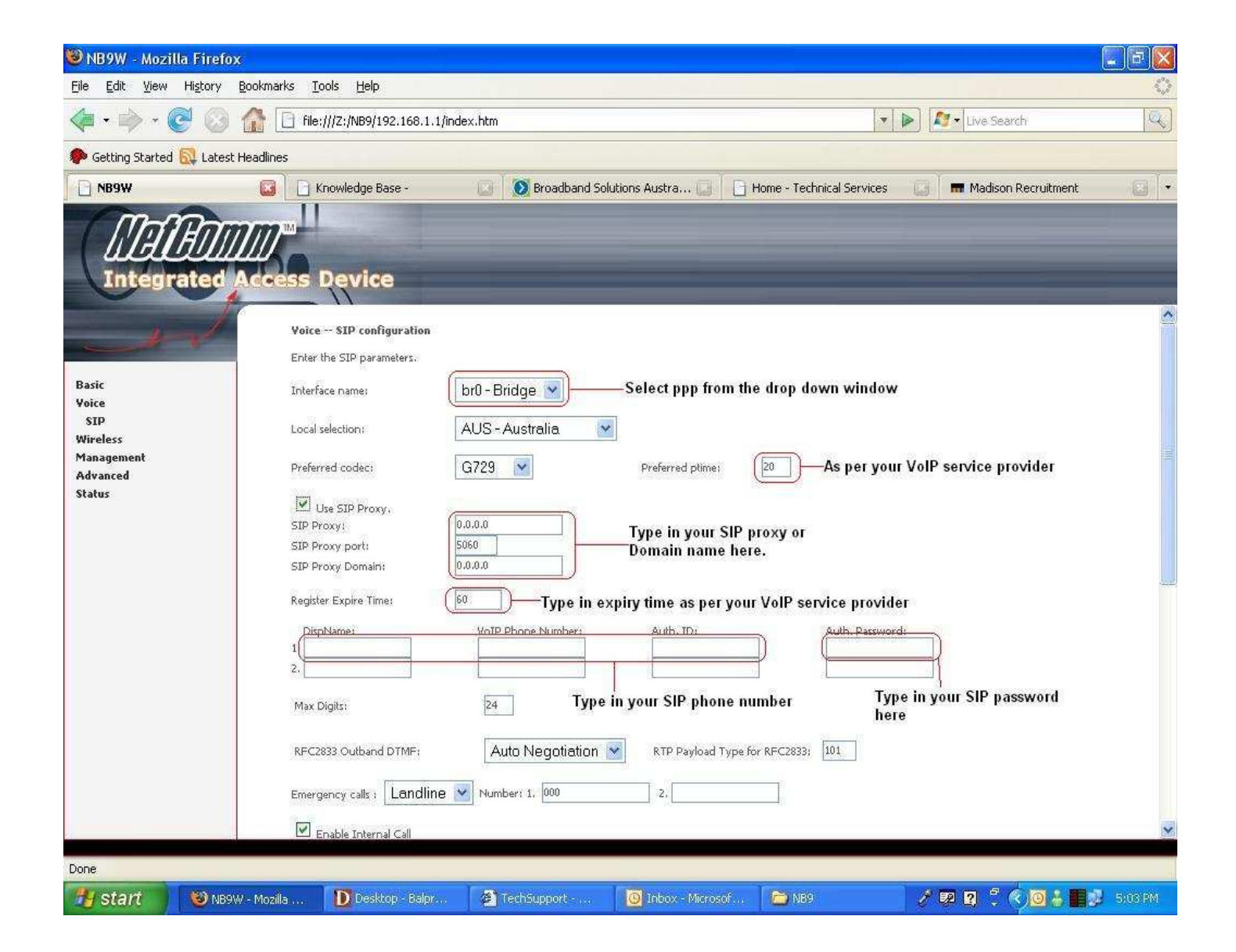

5. Now click on apply and save all VoIP parameters.

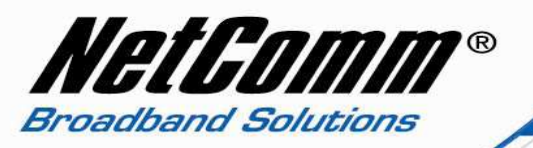

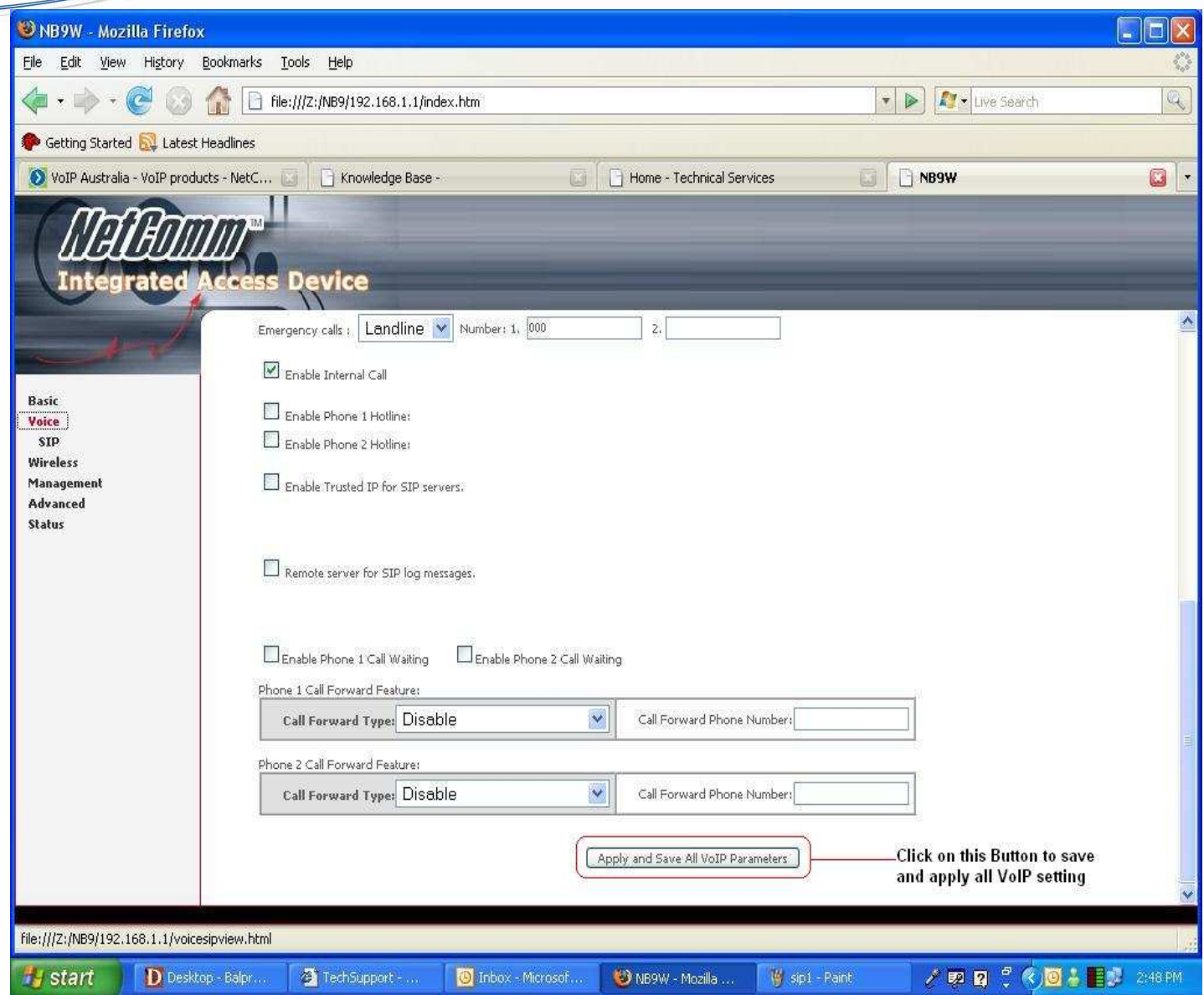

- 6. Now click on "Management" on the left hand side of the page and then click on "Save/Reboot".
- 7. Now click on "Save/Reboot" button to save all setting and reboot the modem.
- 8. The router will reboot and be ready after about 2 minutes. Check the phone status by clicking on Basic > Home. Check the "phone 1 current status" entry which should read "Register to SIP proxy succeed".

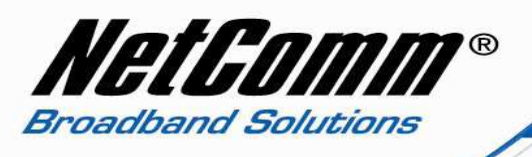

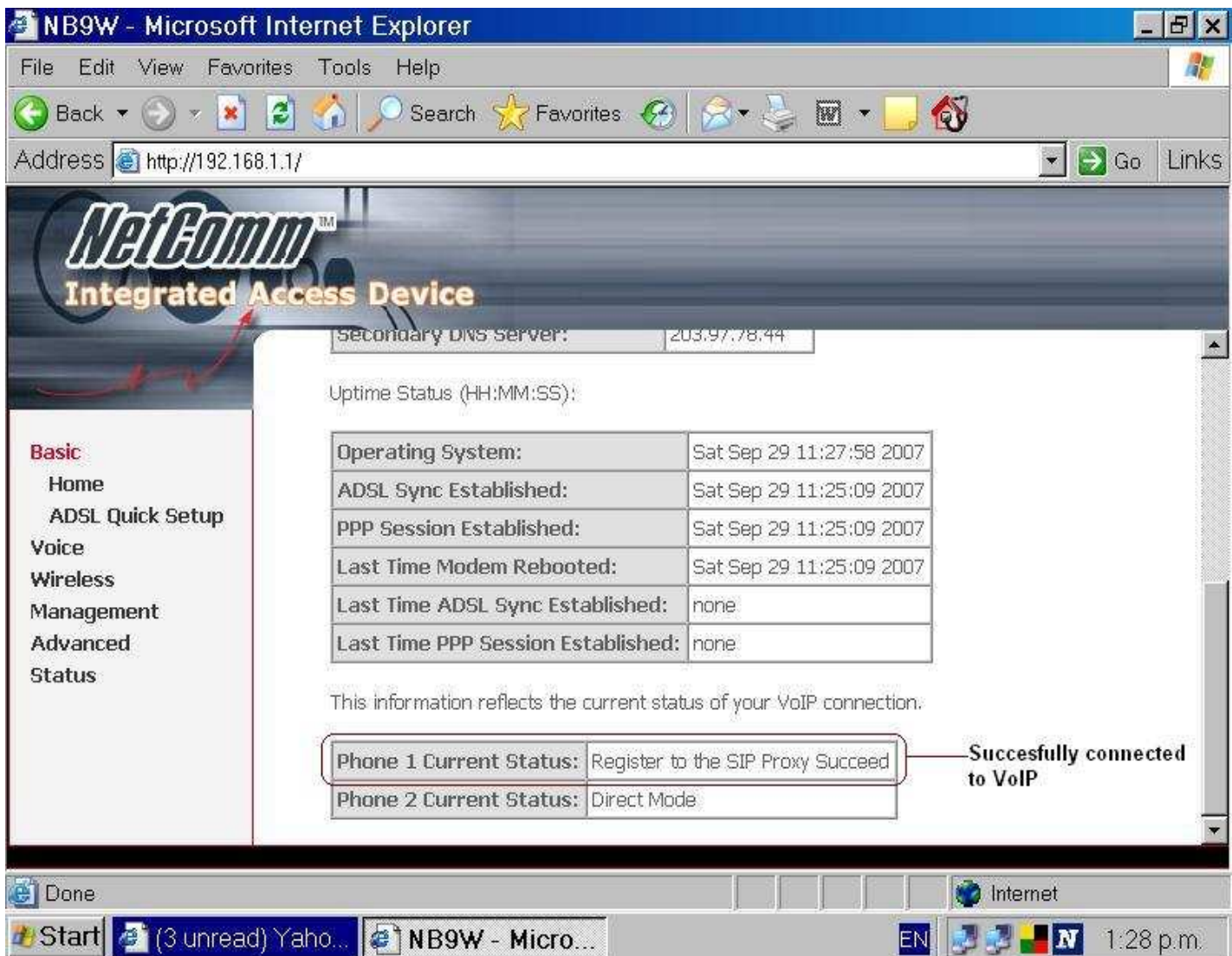